Universidade Federal da Paraíba (UFPB) Pró-Reitoria de Administração (PRA) Gestão de Contratos (GESCON)

## **INCLUSÃO DE MODELOS DE DOCUMENTOS ELETRÔNICOS DO SIPAC NUM PROCESSO**

### **1 – Cadastrando o Processo**

### 1.1 - Após acessar o SIPAC deve-se clicar em **Mesa Virtual**

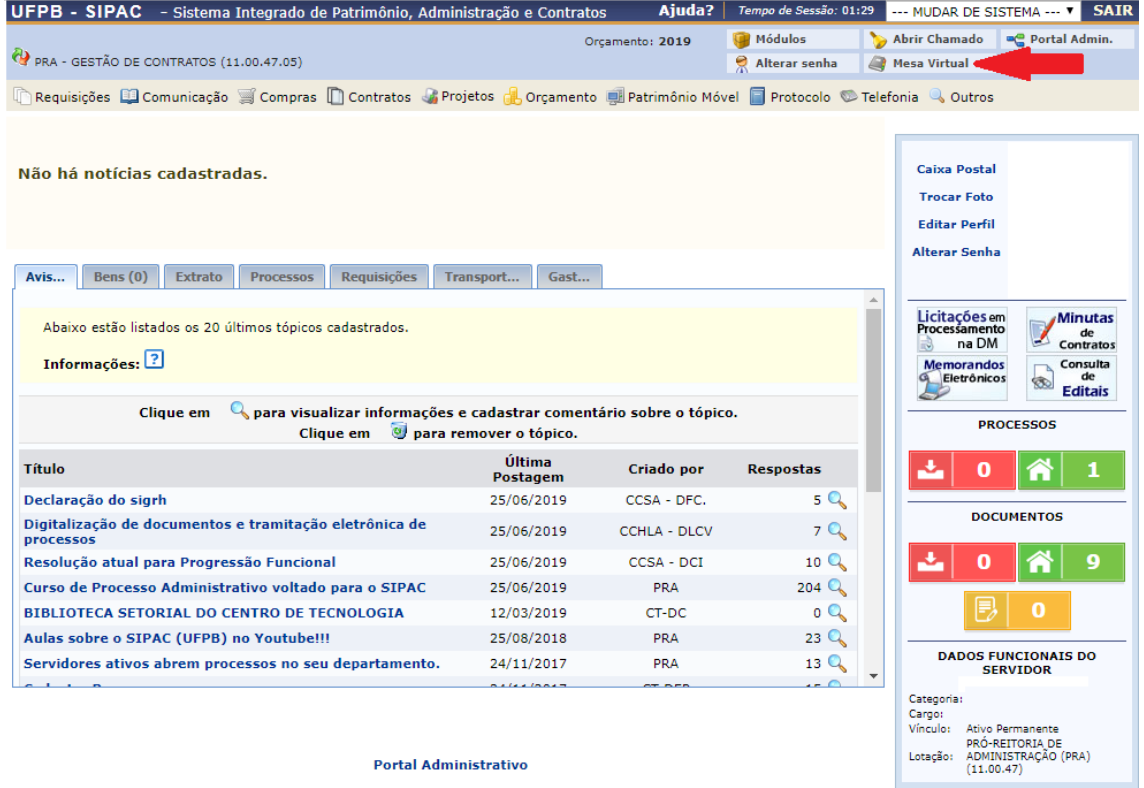

1.2 – Na tela da Mesa Virtual deve-se ir em **Processos** e clicar em **Cadastrar Processo**

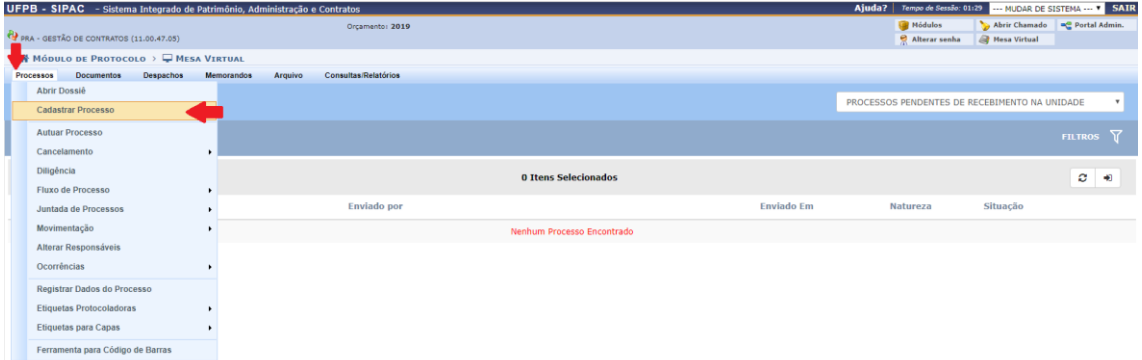

1.2.1 - Em substituição aos passos 1.1 e 1.2 poder-se-ia, ao acessar o SIPAC, ir diretamente em **Protocolo**

# – **Processos** – e clicar em **Cadastrar Processo**

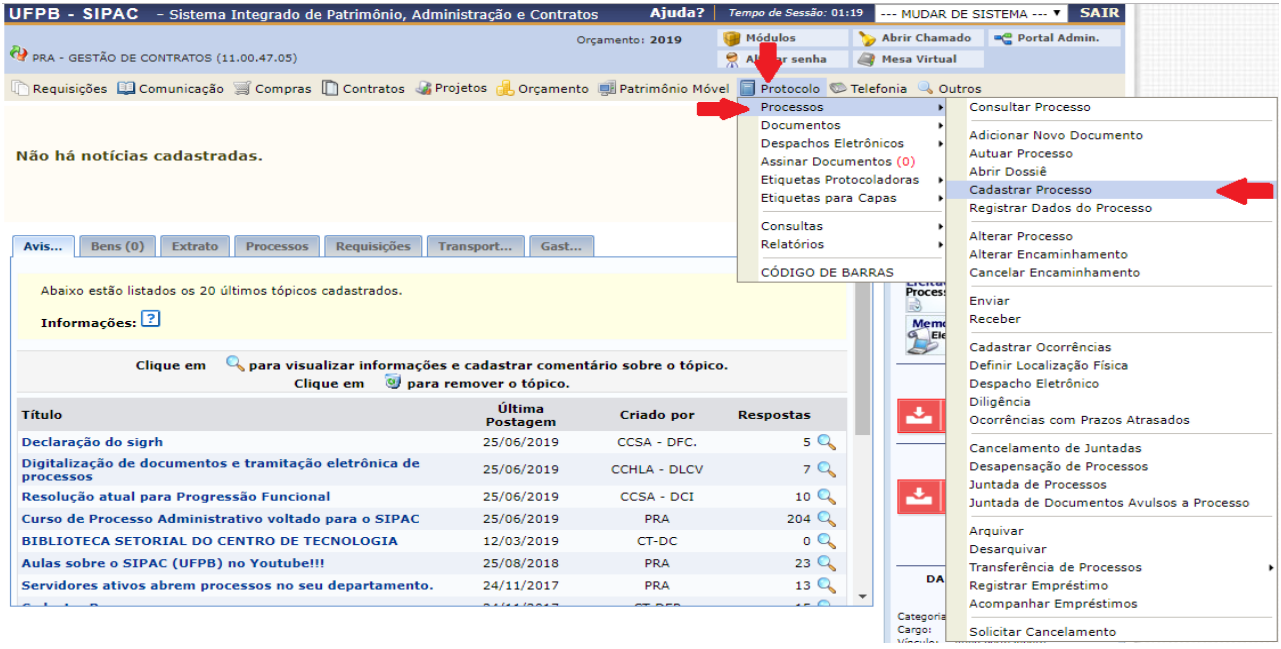

### 1.3 – Na tela seguinte deve-se preencher os campos obrigatórios e clicar em **Continuar**

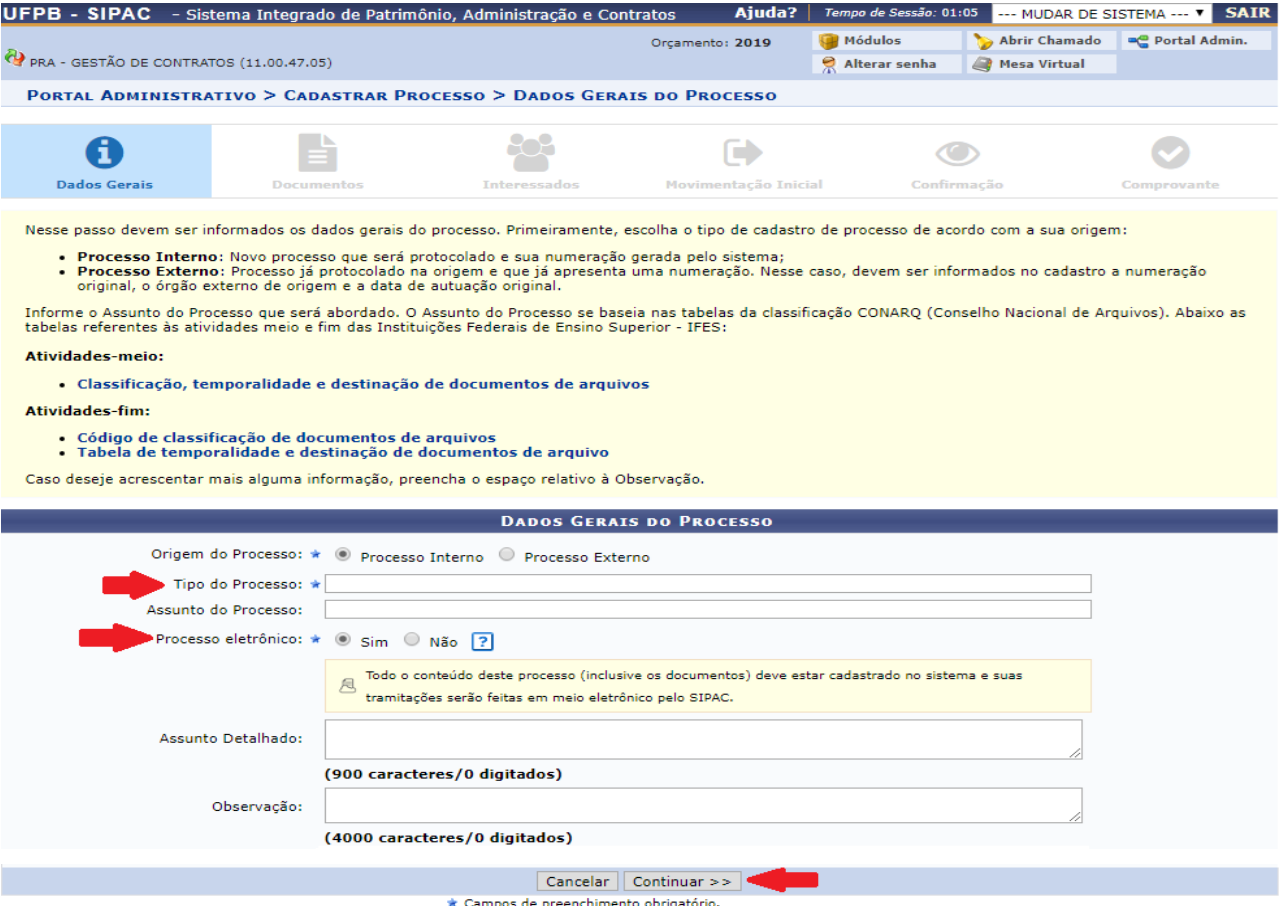

**OBS.:** No caso de processos relativos a solicitações de pagamento basta escolher como Tipo de Processo a opção "**Pagamento**". Em se tratando da solicitação de prorrogação de prazo dos contratos a opção a ser utilizada é "**Prorrogação de Prazo**".

### **2 – Incluindo os Documentos Eletrônicos do SIPAC no processo**

2.1 - Após o passo 1.3 surgirá a tela Informar Documentos e nela deve-se preencher os campos obrigatórios, começando pelo Tipo do Documento

2.1.1 – Para incluir o Atesto da Nota Fiscal/Fatura deve-se preencher o campo **Tipo do Documento** com uma das seguintes opções já cadastradas no SIPAC "**Atesto de Nota Fiscal (Serviços)"**, caso o contrato seja de prestação de serviços, ou "**Atesto de Nota Fiscal (Equipamento)**" , caso o contrato seja de aquisição de equipamentos.

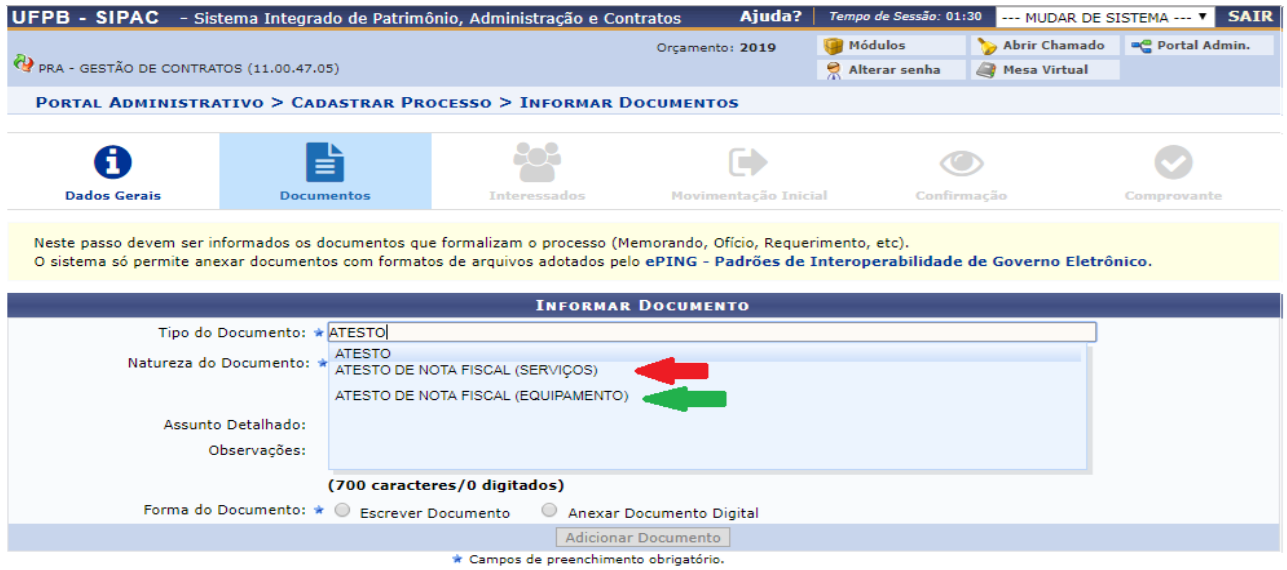

2.1.2 - Para incluir o Relatório de Fiscalização do Contrato deve-se preencher o campo **Tipo do Documento** com "**Relatório de Acompanhamento da Execução Contratual**", caso o contrato seja de prestação de serviços, ou "**Relatório de Recebimento de Equipamentos**", caso o contrato seja de aquisição de equipamentos.

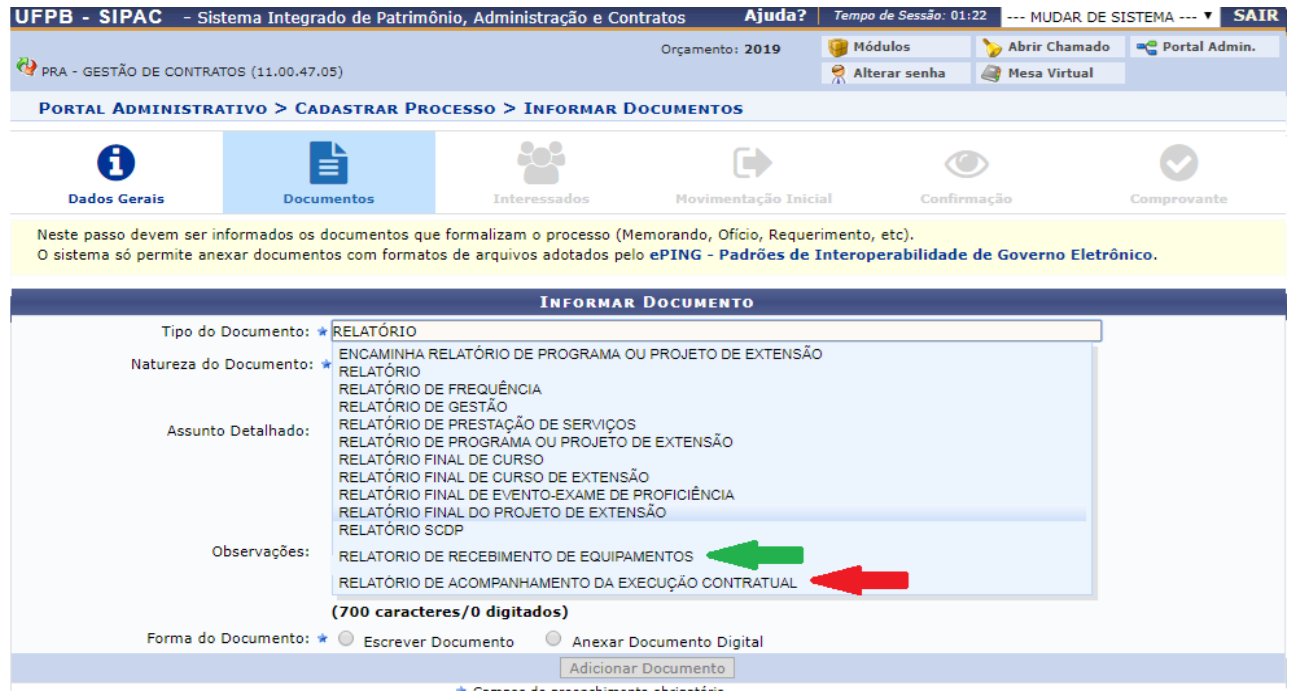

Campos de preenchimento obrigatório.

2.1.3 – Para incluir o Mapa de Riscos, o que só se aplica aos processos de solicitação de prorrogação de prazo dos contratos, deve-se preencher o campo **Tipo do Documento** com "**Mapa de Riscos**".

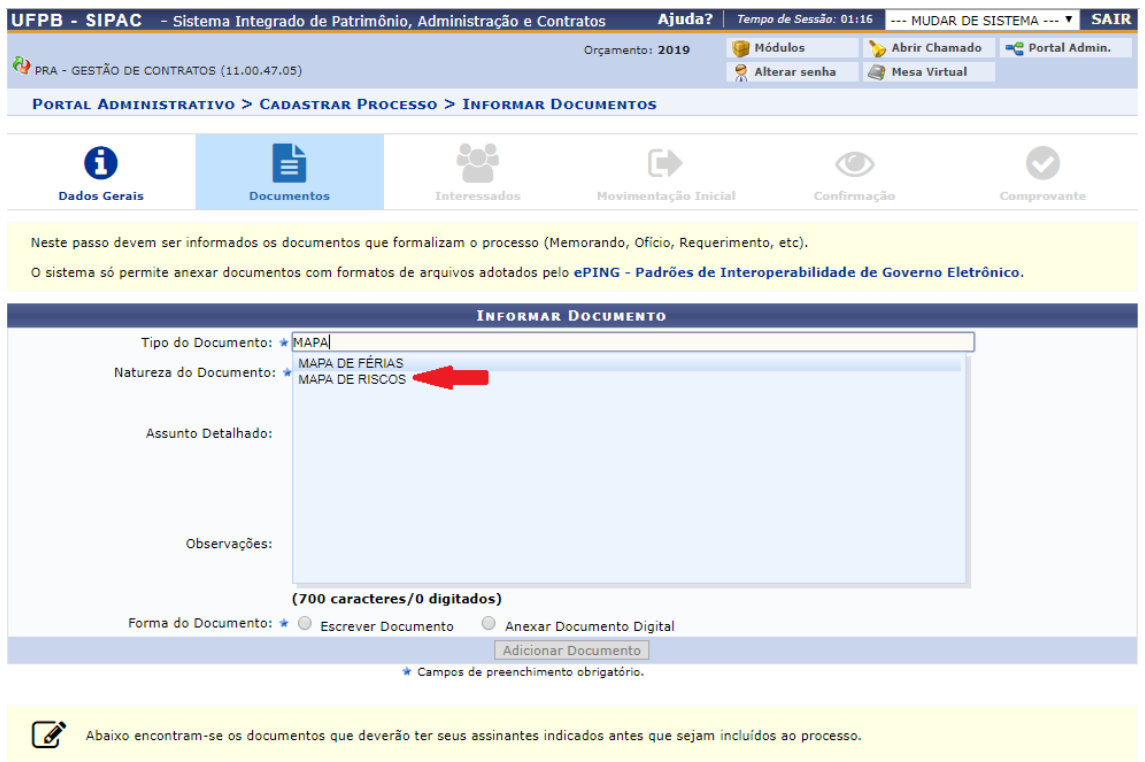

2.2 – Depois de escolher o tipo de documento a ser inserido no processo (no exemplo abaixo o **Relatório de Acompanhamento da Execução Contratual)** é preciso preencher os demais campos obrigatórios, devendo-se no campo **Forma do Documento** marcar a opção **Escrever Documento**.

Em seguida deve-se clicar em **Carregar Modelo** e na mensagem que surge clicar em **OK**.

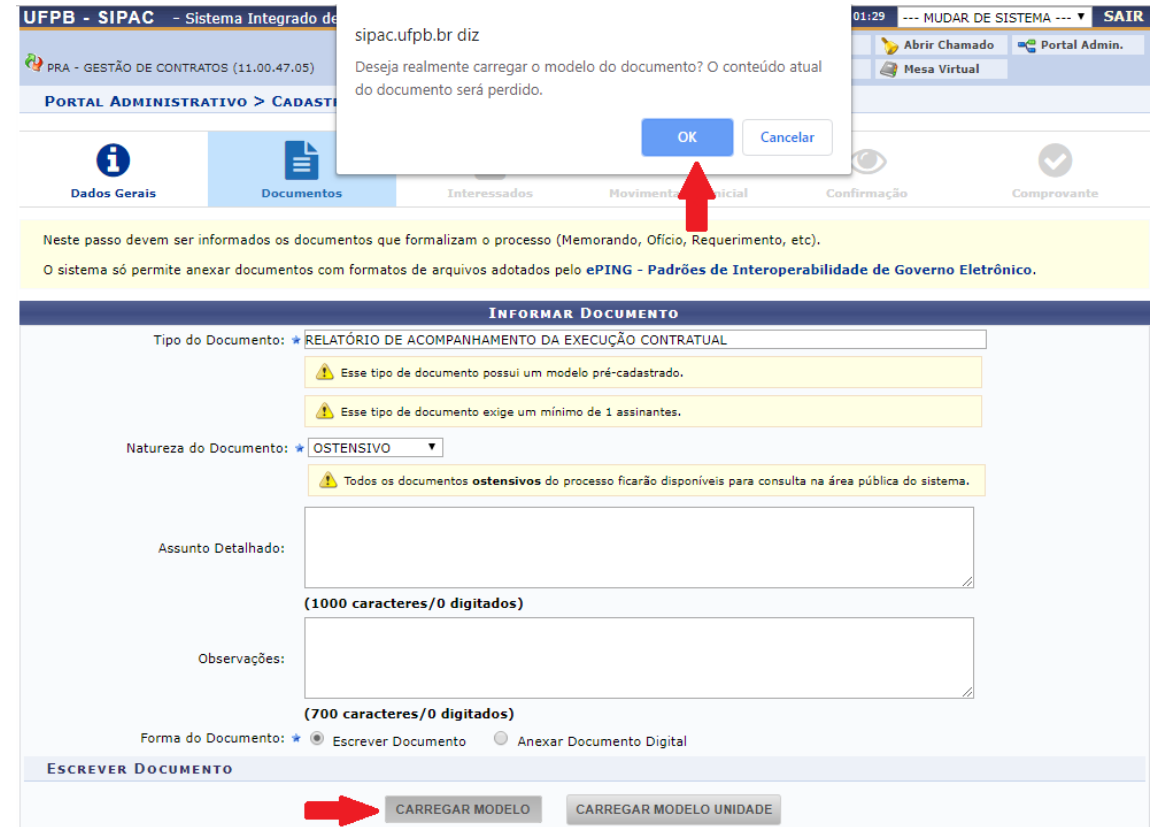

2.3 - Após o carregamento do modelo e o seu devido preenchimento deve-se clicar em **Adicionar Documento**.

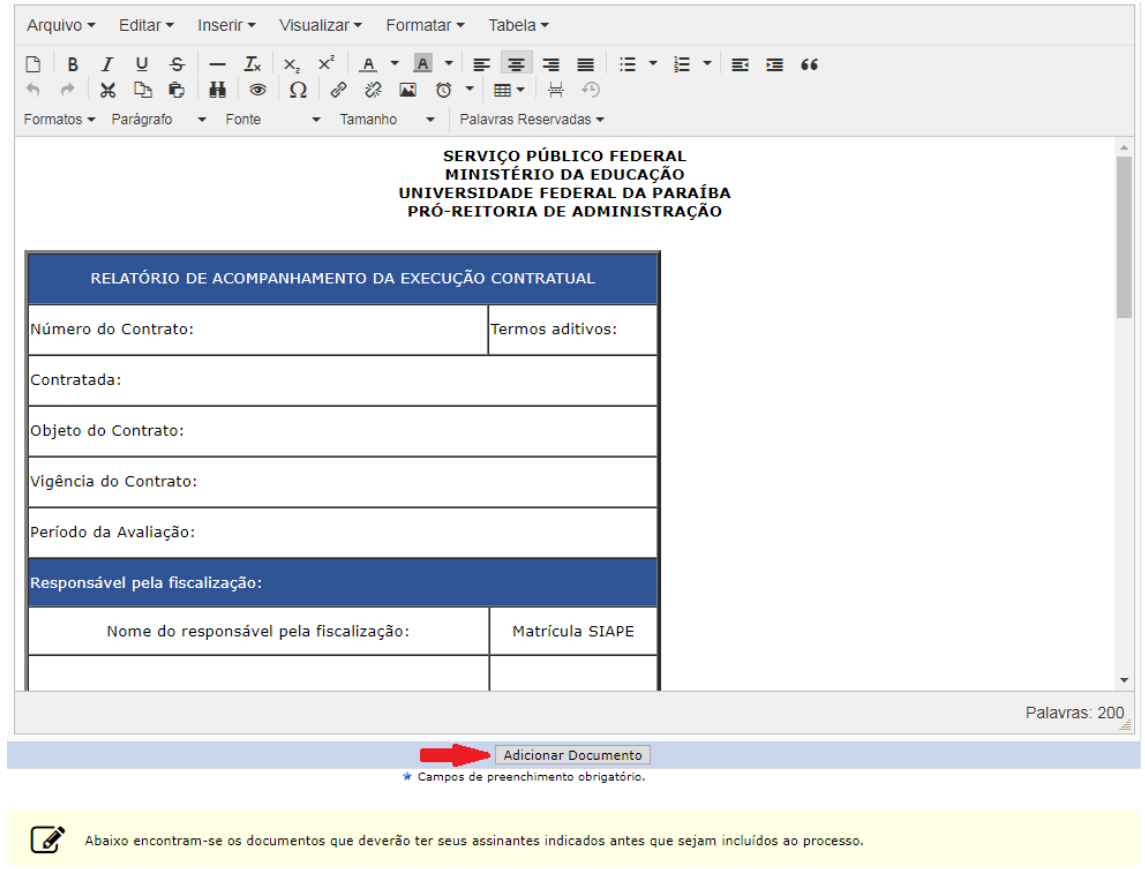

2.4 – Uma vez adicionado o documento, ele ficará disponível para assinatura e caso haja o desejo de adicionar mais documentos deve-se repetir os passos 2.1, 2.2 e 2.3.

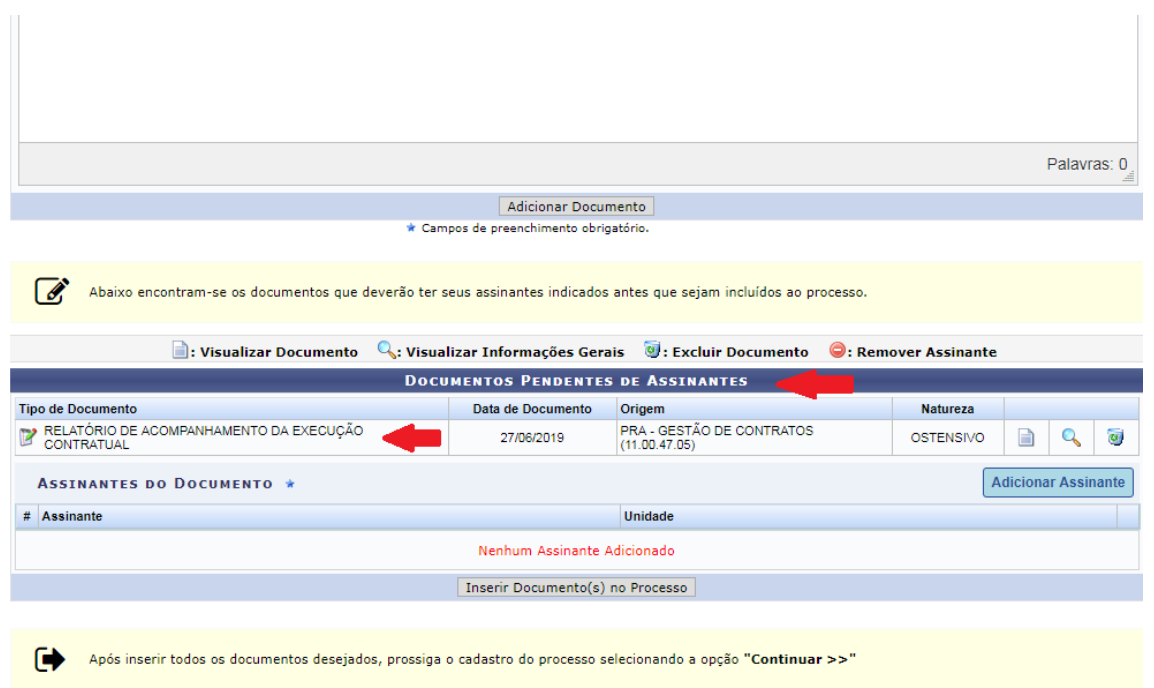

2.5 – Adicionados todos os documentos desejados, deve-se ir em **Adicionar Assinante**, e clicar em uma das três opções que surgem (**Minha Assinatura**, **Servidor da Unidade** ou **Servidor de Outra Unidade**)

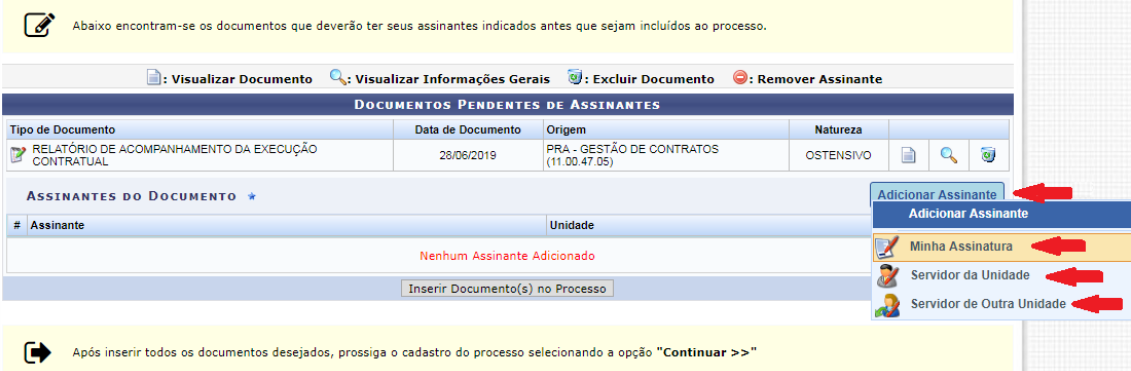

**OBS.:** Em geral, como é o(a) próprio(a) Fiscal que cadastra os processos e inclui os documentos, a opção a ser utilizada é a **Minha Assinatura**.

2.6 – No campo **Assinante** irá aparecer o nome e a matrícula SIAPE do(a) Fiscal do contrato e no campo **Unidade** o nome do setor e o seu código no sistema. Em seguida deve-se clicar em **Assinar**.

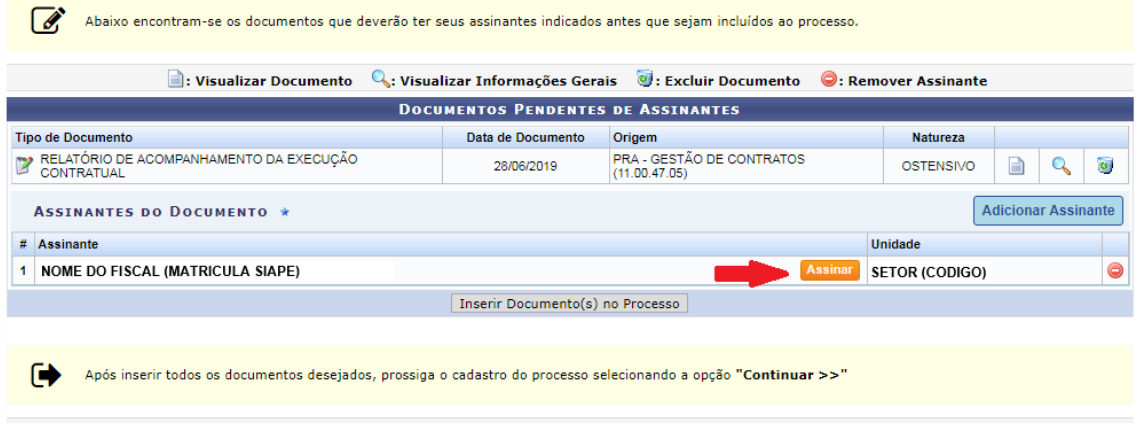

2.7 – Na tela que surgirá deve-se selecionar a função cadastrada no sistema, digitar a senha e clicar em **Confirmar**.

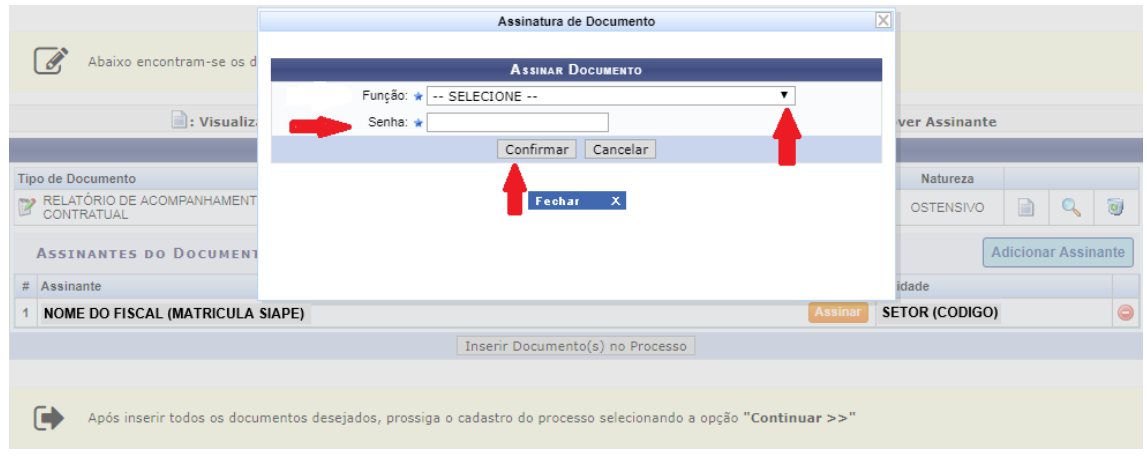

2.8 – A seguir, diante da confirmação de que o(s) documento(s) está(ão) assinado(s), deve-se clicar em **Inserir Documento(s) no Processo**.

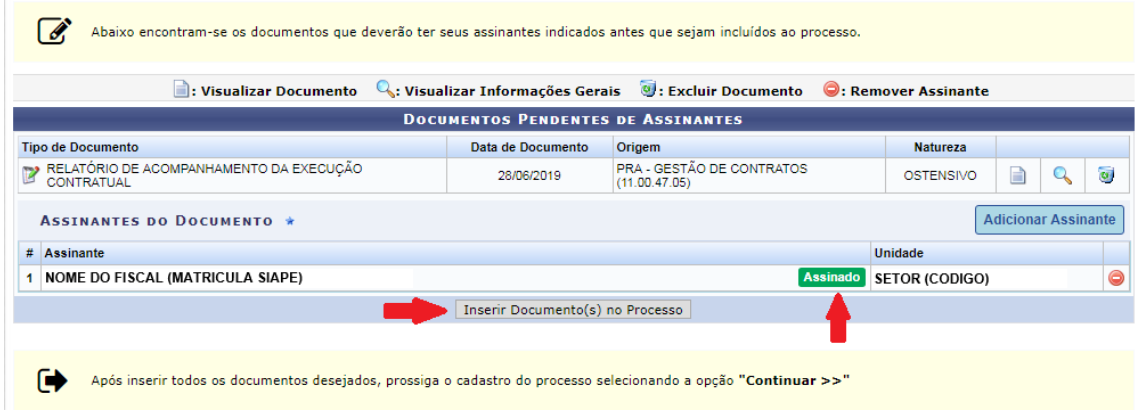

2.9 – Após isso, com a confirmação de que os documentos estão inseridos no processo, deve-se clicar em **Continuar** e partir para as etapas seguintes de cadastramento do processo (Informação de Interessado e Movimentação) até se chegar à Confirmação do cadastramento.

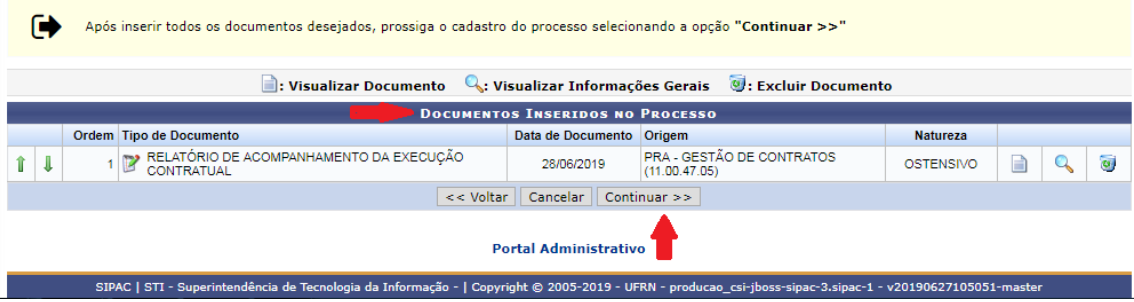